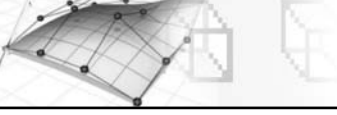

- **10** Comme les différentes parties de l'avion recouvrent l'image bitmap, il faut les placer correctement à la bonne place et adapter leur taille (fig.9.116).
- $\overline{u}$  Dans le panneau inférieur, vérifiez que Sélectionner élément est actif et que Sélection adoucie est

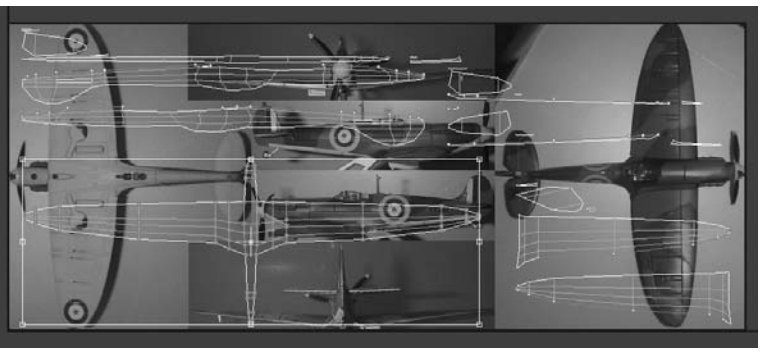

Fig.9.116

inactif. Désactivez aussi les champs Utiliser taille Bitmap pers. et Recouv. Bitmap (fig.9.117).

**12** Utilisez les outils Déplacer, Rotation et Echelle pour placer correctement la vue du dessous de l'avion sur le bitmap (fig.9.118 et 9.119). Pour déplacer plus facilement des sommets individuels, décochez le champ Sélectionner élément.

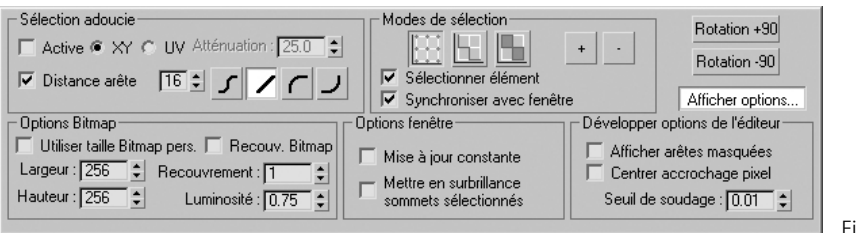

Fig.9.117

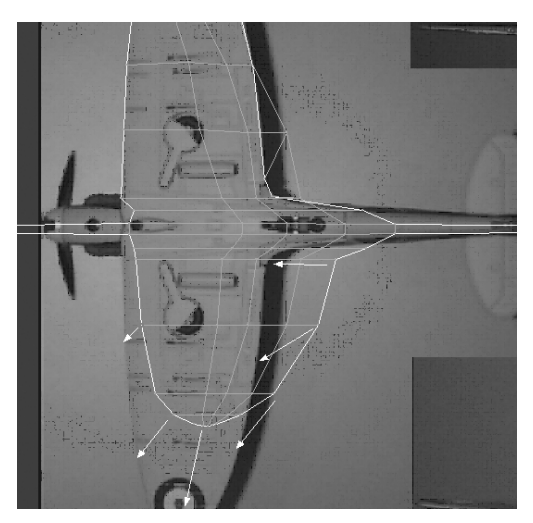

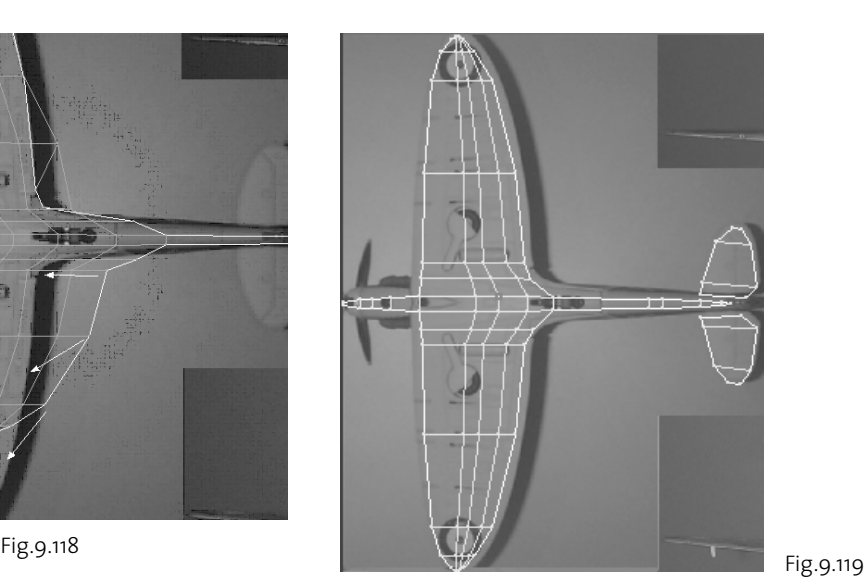

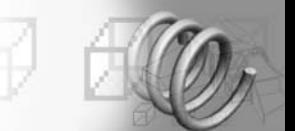

- bo Faites de même pour les vues gauche, droite, avant et arrière de l'avion (fig.9.120).
- bp Pour affiner la forme de l'avion, vous pouvez appliquer le modificateur Lissage maillage avec une valeur d'itération égale à 1.
- bq Effectuez un rendu rapide pour afficher le résultat (fig.9.121).

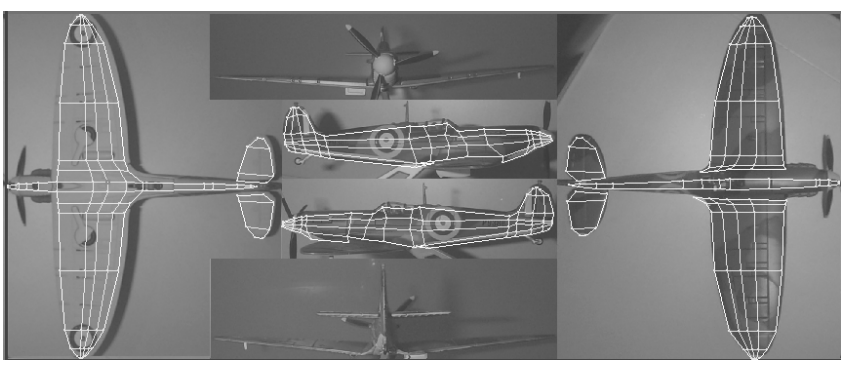

Fig.9.120

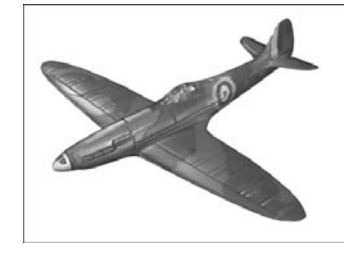

## **Remarque**

Il peut arriver que certaines zones soient étirées ou se chevauchent dans le mapping du modèle. Pour remédier à ces problèmes, l'outil **Relâchement** (Boîte de dialogue Editer UVW > Menu déroulant Outils > Boîte de dialogue Relâchement) permet de corriger des zones spécifiques ou l'ensemble du modèle en redistribuant les distances entre les sommets de manière plus uniforme.

Fig.9.121

## **4.6 . Le mapping Peau**

La fonction **Texture peau** s'avère utile pour le mapping des modèles de type organique, tels que les personnages et les créatures. Cette fonction fournit un éditeur spécial incorporant un cadre d'étirement virtuel et des ressorts permettant d'étirer facilement un plan de texture UVW complexe. Le résultat ressemble plus à la forme réelle de l'objet que ceux obtenus avec d'autres méthodes de mapping.

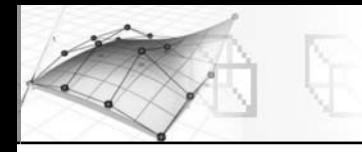

Le principe d'utilisation est simple. Il faut d'abord définir les jointures (ou coutures) sur la peau, ensuite l'aplatir en l'étirant si nécessaire et enfin modifier les tensions là où elles sont trop fortes afin d'affiner le mapping UV.

Pour illustrer cette nouvelle fonction, nous allons l'appliquer à l'habillage d'un gnome (petit personnage de Star Wars) (fig.9.122). La procédure est la suivante :

- 1 Ouvrez le fichier Gnome1.max ou tout autre fichier que vous souhaitez utiliser.
- 2 Sélectionnez le gnome.
- 3 Appliquez le modificateur Développer UVW. Vous pouvez constater que la texture Damier appliquée à l'objet n'est pas répartie correctement (fig.9.123).
- 4 Désactivez l'option Ignorer les faces masquées. Cela permet lors d'une sélection par région d'éviter de sélectionner des faces non visibles dans la fenêtre.
- 5 Pour une utilisation correcte de la texture peau, il faut au préalable préparer la découpe de la peau. Pour cela il faut passer en sous-objet Arête.
- 6 Passez en mode Perspective pour mieux voir les arêtes et les sommets du maillage. Tournez le gnome afin de voir la partie arrière.
- 7 Dans la section Paramètres de texture, cliquez sur Jointure point à point.
- 8 Pointez les différents sommets en suivant les arêtes de la jambe droite puis dans la jambe gauche. Pour stopper la découpe, il suffit de cliquer avec le bouton droit de la souris.
- 9 Poursuivez le long de la colonne vertébrale, puis les bras et enfin la tête jusqu'au milieu du front (fig.9.124).

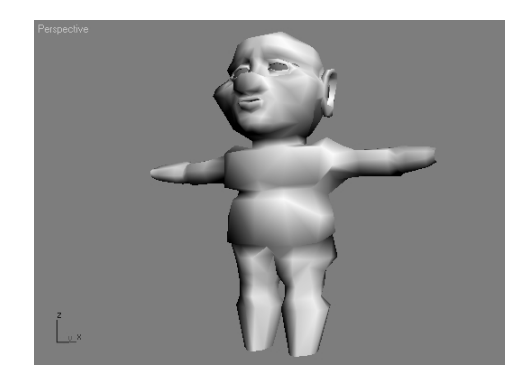

Fig.9.122 (© Autodesk)

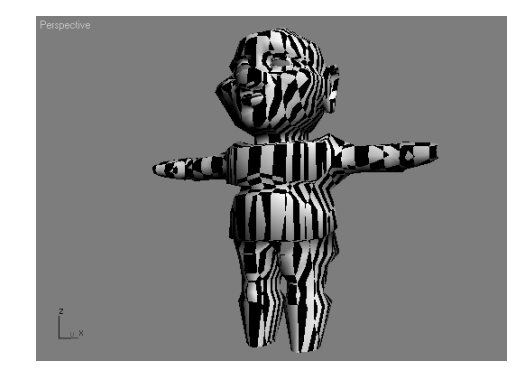

Fig.9.123 (© Autodesk)

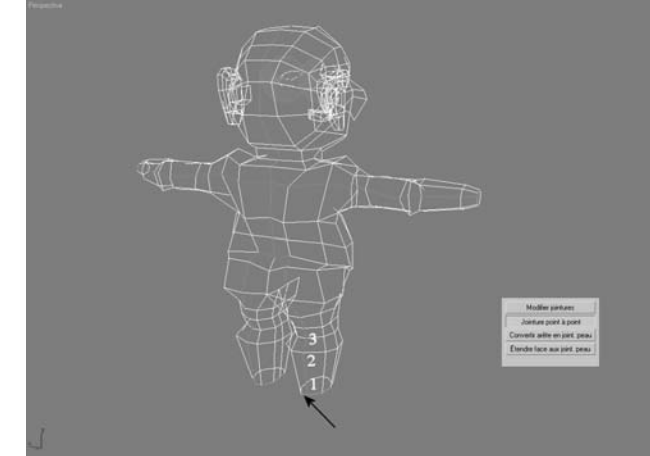

Fig.9.124 (© Autodesk)

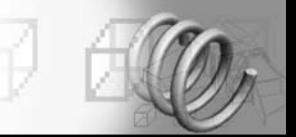

- <sup>10</sup> Sélectionnez le sous-objet Face et sélectionnez toutes les faces du Gnome.
- $\overline{m}$  Cliquez sur l'outil Peau dans la section Paramètres de texture. Le gizmo s'affiche horizontalement (fig.9.125).

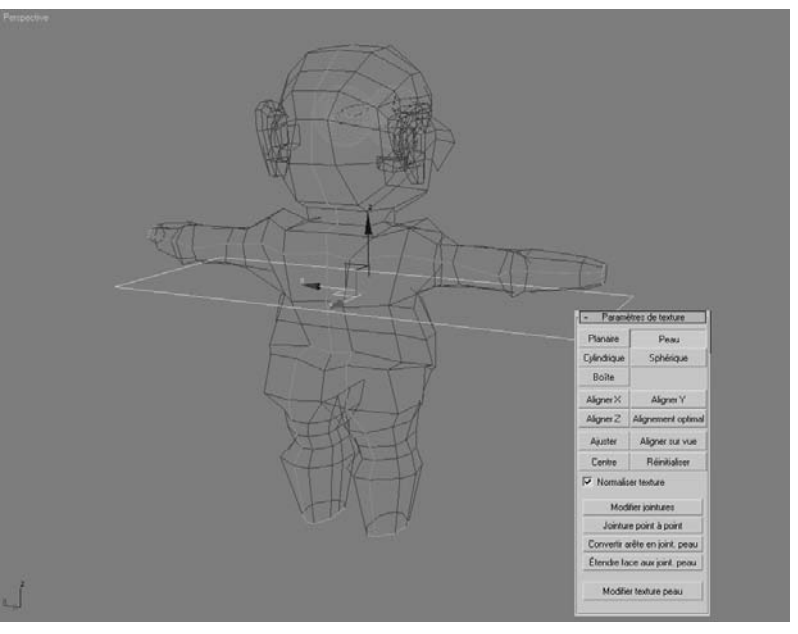

Fig.9.125 (© Autodesk)

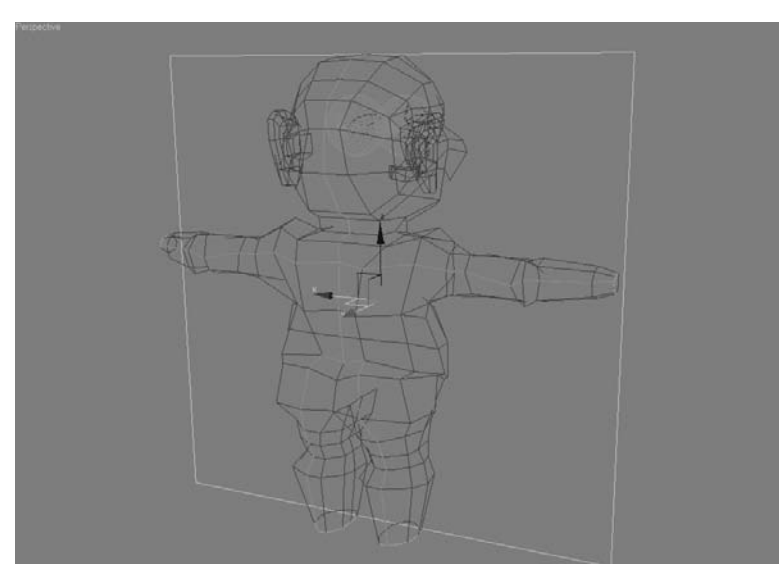

Fig.9.126 (© Autodesk)

- $\overline{p}$  Cliquez sur **Aligner Y** et puis sur Ajuster pour placer le gizmo dans l'alignement le plus judicieux par rapport au développement de la peau (fig.9.126).
- bo Passez en mode d'affiche Lissage plus reflet afin de visualiser la texture.
- [14] Cliquez sur **Modifier tex**ture peau qui affiche les fenêtres Editer UVW et Paramètres de texture peau.
- [15] L'affichage du développement de la peau n'est pas parfait (fig.9.127). Vous pouvez l'améliorer en utilisant le bouton Rotation et en tournant le cercle extérieur (fig.9.128).
- 16 Dans la boîte de dialogue Paramètres de texture peau, cliquez sur Simuler traction peau afin d'activer le processus d'étirement (fig.9.129-9.130).
- $\overline{17}$  Le résultat est visible dans la scène également (fig.9.131). Cliquez à nouveau sur le bouton Simuler traction peau afin d'accentuer l'effet.